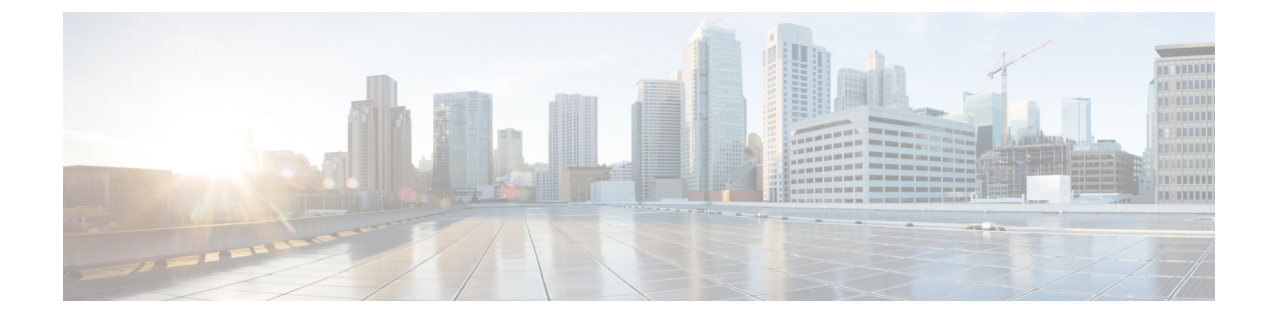

# ネットワークへのルータの接続

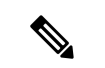

- この章の図は、特に指示がない限り参照専用です。シャーシの実際の外観とサイズは異なる場 合があります。 (注)
	- ルータへのコンソールの接続 (1 ページ)
	- 管理インターフェイスの接続 (3 ページ)
	- トランシーバ、コネクタ、およびケーブル (4 ページ)
	- SFP モジュールまたは SFP+ モジュールの取り付けおよび取り外し (5 ページ)
	- QSFP トランシーバモジュールの取り付けおよび取り外し (10 ページ)
	- インターフェイスポートの接続 (16 ページ)
	- トランシーバおよび光ケーブルのメンテナンス (16 ページ)
	- ルータの初期設定の作成 (16 ページ)

## ルータへのコンソールの接続

ルータをネットワーク管理接続するか、ルータをネットワークに接続する前に、コンソール端 末でローカルの管理接続を確立して、ルータの IP アドレスを設定する必要があります。ルー タにはSSHおよびTelnetなどのリモート管理プロトコルを使用してアクセスできます。デフォ ルトでは、SSH がソフトウェアイメージに含まれています。ただし、Telnet はソフトウェアイ メージには含まれていません。telnetオプションパッケージを使用するには、手動でインストー ルする必要があります。

コンソールを使用し、次の機能を実行することもできます。それぞれの機能は、その接続を確 立したあとで管理インターフェイスによって実行できます。

- コマンドライン インターフェイス(CLI)を使用してルータを設定する
- ネットワークの統計データとエラーを監視する
- 簡易ネットワーク管理プロトコル(SNMP)エージェント パラメータを設定する
- コンソールを介してソフトウェアダウンロードアップデートを開始する

ルートプロセッサカードと非同期伝送に対応したコンソールデバイスの非同期シリアルポート 間で、このローカル管理接続を行います。通常、コンピュータ端末をコンソールデバイスとし て使用できます。ルートプロセッサカードで、コンソールシリアルポートを使用します。

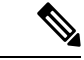

コンソールポートをコンピュータ端末に接続する前に、コンピュータ端末でVT100端末エミュ レーションがサポートされていることを確認してください。端末エミュレーションソフトウェ アにより、セットアップ中および設定中にルータとコンピュータ間の通信が可能になります。 (注)

#### 始める前に

- ルータはラックに完全に取り付ける必要があります。ルータを電源に接続し、接地する必 要があります。
- コンソール、管理、およびネットワーク接続に必要なケーブルが利用可能である必要があ ります。
	- RJ45 ロールオーバーケーブルと DB9F/RJ45 アダプタ。
	- 設置したルータの場所までネットワーク ケーブルを配線しておく必要があります。

#### 手順

ステップ **1** 次のデフォルトのポート特性と一致するように、コンソール デバイスを設定します。

- 115200 ボー
- 8 データ ビット
- 1 ストップ ビット
- パリティなし
- ステップ **2** RJ45 ロールオーバーケーブルを端末、PC 端末エミュレータ、または端末サーバに接続しま す。

RJ45 ロールオーバーケーブルは、アクセサリキットには含まれていません。

ステップ **3** 必要に応じて RJ45 ロールオーバーケーブルを配線し、シャーシのコンソールポートにケーブ ルを接続します。

> コンソールまたはモデムで RJ45 接続を使用できない場合は DB9F/RJ45F PC 端末アダプタを使 用します。または、RJ45/DSUB F/F アダプタまたは RJ45/DSUB R/P アダプタを使用できます。 ただし、これらのアダプタは別途に用意する必要があります。

#### 次のタスク

ルータの初期設定を作成する準備が整いました。

# 管理インターフェイスの接続

ルートプロセッサ管理ポート (MGMT ETH) はアウトオブバンド管理を提供するもので、こ れによってコマンドラインインターフェイス(CLI)を使用してIPアドレスでルータを管理で きます。このポートでは、RJ-45インターフェイスで10/100/1000イーサネット接続が使用され ます。

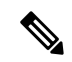

デュアルルートプロセッサルータでは、両方のルートプロセッサカードの管理インターフェ イスをネットワークに接続することで、アクティブなルート プロセッサ カードが常にネット ワークに接続されていることを確認できます。つまり、ルート プロセッサ カードごとにこの タスクを実行できます。ルート プロセッサ カードがアクティブになると、ネットワークから 実行され、アクセス可能な管理インターフェイスをルータで自動的に使用できるようになりま す。 (注)

### $\wedge$

IP アドレスの重複を防ぐために、初期設定が完了するまでは、MGMT 100/1000 イーサネット ポートを接続しないでください。 注意

#### 始める前に

ルータの初期設定を完了しておく必要があります。

#### 手順

- ステップ **1** モジュラ型 RJ-45 UTP ケーブルをルート プロセッサ カードの MGMT ETH ポートに接続しま す。
- ステップ **2** ケーブル管理システムの中央スロットにケーブルを通します。
- ステップ **3** ケーブルの反対側をネットワーク デバイスの 100/1000 イーサネットポートに接続します。

#### 次のタスク

インターフェイスポートをネットワークに接続する準備が整いました。

# トランシーバ、コネクタ、およびケーブル

## トランシーバおよびケーブルの仕様

このルータでサポートされるトランシーバとケーブルを確認するには、『Cisco [Transceiver](https://www.cisco.com/c/en/us/support/interfaces-modules/transceiver-modules/products-device-support-tables-list.html) Modules [Compatibility](https://www.cisco.com/c/en/us/support/interfaces-modules/transceiver-modules/products-device-support-tables-list.html) Information』[英語] を参照してください。

トランシーバの仕様と取り付けに関する情報を確認するには、『Cisco Transceiver Modules Install and [Upgrade](https://www.cisco.com/c/en/us/support/interfaces-modules/transceiver-modules/products-installation-guides-list.html) Guides』[英語] を参照してください。

### **RJ-45** コネクタ

RJ-45 コネクタは、カテゴリ 3、カテゴリ 5、カテゴリ 5e、カテゴリ 6、カテゴリ 6A のいずれ かのフォイル ツイストペア ケーブルまたはシールドなしツイストペア ケーブルを、外部ネッ トワークから次のモジュール インターフェイス コネクタに接続します。

- ルータのシャーシ
	- CONSOLE ポート
	- MGMT ETH ポート

### $\triangle$

GR-1089 の建物内雷サージ耐性要件に適合するためには、両端に適切なアースを施した FTP ケーブルを使用する必要があります。 注意

次の図は、RJ-45 コネクタを示しています。

#### 図 **<sup>1</sup> : RJ-45** コネクタ

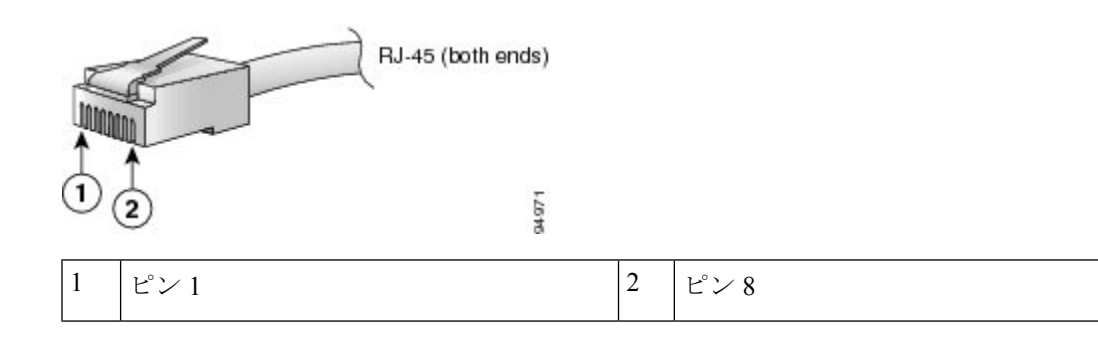

# **SFP**モジュールまたは**SFP+**モジュールの取り付けおよび 取り外し

SFP または SFP+ モジュールの取り外しや取り付けを行う前に、この項の取り付けに関する説 明をお読みください。

### ₳

ステートメント **1051**:レーザー放射 警告

> 接続されていない光ファイバケーブルやコネクタからは目に見えないレーザー光が放射されて いる可能性があります。レーザー光を直視したり、光学機器を使用して直接見たりしないでく ださい。

### $\triangle$

SFP または SFP+ モジュールが取り付けられていない場合は、次の図のように、光モジュール 注意 のケージにクリーンな SFP/SFP+ モジュールケージカバーを差し込んで、ラインカードを保護 してください。

図 **2 : SFP/SFP+** モジュール ケージ カバー

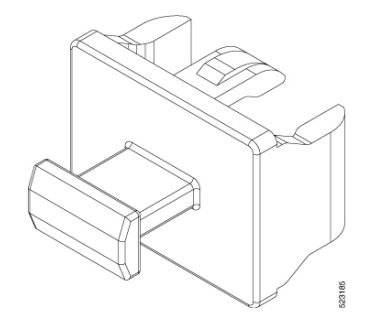

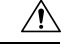

ケーブルを外した後は、SFP または SFP+ モジュールにきれいなダスト カバーを差し込んでモ ジュールを保護してください。ファイバケーブルを別のモジュールの光ポートに差し込む場合 は、その前に、必ずファイバケーブルの光学面をクリーニングしてください。SFPまたはSFP+ モジュールの光ポート内に埃やその他の汚れが入らないようにしてください。光モジュール は、埃によって遮られると正常に動作しません。 注意

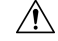

注意 SFP または SFP+モジュールの取り付けや取り外しは、光ファイバケーブルを接続した状態で 行わないことを強く推奨します。ケーブル、ケーブルコネクタ、またはモジュールの光イン ターフェイスが損傷する可能性があります。SFP または SFP+ モジュールの取り付けや取り外 しを行う前に、すべてのケーブルを外してください。モジュールの取り外しや取り付けを行う と耐用年数が短くなる可能性があるため、本当に必要な場合以外はモジュールの取り外しや取 り付けを行わないでください。

SFP または SFP+ モジュールを取り付けると、モジュールの下部にある三角形のピンがレセプ タクルの穴に差し込まれる際にクリック音が聞こえます。このクリック音は、モジュールが正 しく装着され、レセプタクルに固定されていることを示します。SFP モジュールまたは SFP+ モジュールそれぞれをしっかりと押し込むことで、モジュールがラインカードの割り当てられ たレセプタクルに装着および固定されていることを確認します。 (注)

### ベール クラスプ **SFP** または **SFP+** モジュール

ベール クラスプ SFP または SFP+ モジュールには、モジュールの取り外しや取り付けに使用す るクラスプが付いています(下記の図を参照)。

図 **3 :** ベール クラスプ **SFP** または **SFP+** モジュール

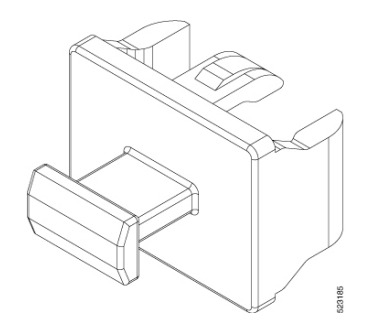

## トランシーバモジュールの取り付け

### </del>

ステートメント **1055 -** クラス I およびクラス 1M レーザーまたはその一方 警告

目に見えないレーザー放射があります。望遠鏡を使用しているユーザに光を当てないでくださ い。これは、クラス 1/1M のレーザー製品に適用されます。

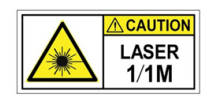

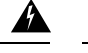

#### ステートメント **1051 -** レーザー放射 警告

接続されていない光ファイバケーブルやコネクタからは目に見えないレーザー光が放射されて いる可能性があります。レーザー光を直視したり、光学機器を使用して直接見たりしないでく ださい。

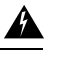

#### ステートメント **1079 -** 高温表面 警告

このアイコンは、高温表面の警告です。熱くなっている表面の近くで作業する場合は注意して ください。

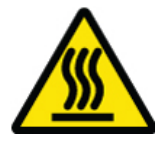

### $\sqrt{N}$

トランシーバモジュールは、静電気の影響を受けやすいデバイスです。トランシーバモジュー ルを取り扱ったり、システムモジュールに触れたりする場合は、静電気防止用リストストラッ プのような個別の接地デバイスを常に使用してください。 注意

 $\bigwedge$ 

使用していないポートにクリーンダストキャップ(8000-QSFP-DCAP)を挿入してトランシー バのポートを保護します。ファイバケーブルを別のモジュールの光ポートに差し込む場合は、 その前に、必ずファイバケーブルの光学面をクリーニングしてください。シャーシの開いてい るすべてのポートにダストキャップを使用します。 注意

ルータにはダストキャップが装着された状態で出荷されます。光ファイバを接続する準備が整 うまで、ダストキャップを装着したままにしておくことを強く推奨します。

ダストキャップは、ポートを EMI 干渉から保護し、集塵による汚染を防ぎます。EMI 干渉の 要件を満たすために、ポートが光モジュールで使用されていない場合は、金属製ダストキャッ プを使用する必要があります。

QSFP トランシーバモジュールにはプルタブラッチがあります。トランシーバモジュールを取 り付けるには、次の手順を実行します。

#### 手順

- ステップ **1** 静電気防止用リストストラップを自分自身とシャーシまたはラックの適切な接地点に取り付け ます。
- ステップ **2** トランシーバモジュールを保護パッケージから取り外します。
- ステップ **3** トランシーバモジュール本体のラベルを調べて、使用しているネットワークに適合するモデル であることを確認します。ダストプラグは、ネットワーク インターフェイス ケーブルを取り 付ける準備が整うまで外さないでください。ダストプラグは画像には示されていません。
- ステップ **4** ID ラベルが上になるように、トランシーバのプルタブを持ちます。
- ステップ **5** トランシーバモジュールをトランシーバソケット開口部の前面に合わせ、ソケットの電気コネ クタに接触するまでトランシーバをソケットに慎重に挿入します。

図 **<sup>4</sup> : QSFP** トランシーバモジュールの取り付け

- ステップ **6** モジュールのトランシーバソケットに完全に装着されるまで、トランシーバモジュールの前面 を親指でしっかりと押します(下記の図を参照)。
	- ラッチが完全にかみ合っていないと、トランシーバモジュールが突然外れることが あります。 注意

図 **5 : QSFP**トランシーバモジュールの装着

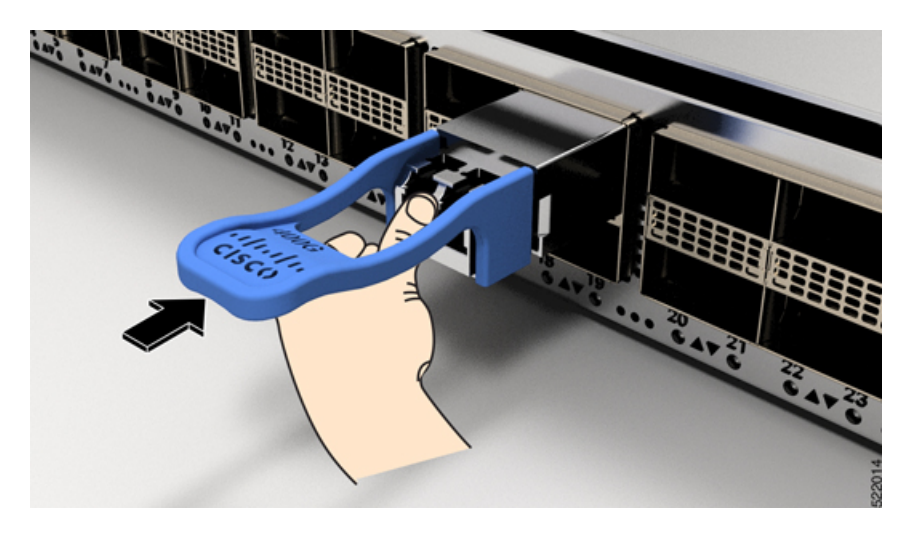

### ベール クラスプ **SFP** または **SFP+** モジュールの取り外し

このタイプの SFP または SFP+ モジュールを取り外すには、次の手順を実行します。

手順

- ステップ **1** 静電気防止用リストまたはアンクル ストラップを取り付けて、使用手順に従います。
- ステップ **2** すべてのインターフェイスケーブルをポートから取り外します。その際、ラインカードのどの ポートにどのケーブルが接続されていたかを記録しておきます。
- ステップ **3** SFPモジュールのベールクラスプを人差し指で開きます(下記の図を参照)。人差し指でベー ル クラスプを開くことができないときは、小さなマイナス ドライバまたはその他の細長い工 具を使用してベール クラスプを開きます。
- ステップ **4** SFP モジュールを親指と人差し指でつまみ、慎重にポートから取り外します(下記の図を参 照)。
	- この操作は、最初のインスタンス中に実行する必要があります。すべてのポートが 装着された後では実行できない可能性があります。 (注)

図 **6 :** ベール クラスプ **SFP** または **SFP+** モジュールの取り外し

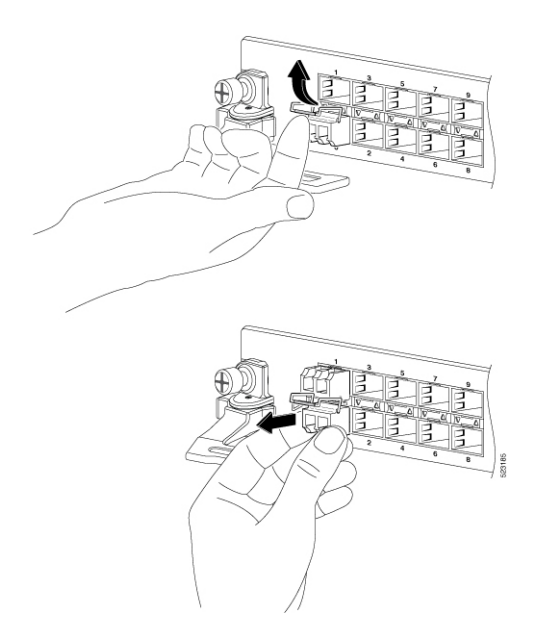

- ステップ5 取り外したSFPモジュールは、静電気防止用マットの上に置くか、(返却する場合)取り外し 後、ただちに静電気防止用袋に入れてください。
- ステップ **6** ライン カードを保護するため、SFP モジュールが取り付けられていない光モジュール ケージ 内にきれいな SFP モジュール ケージ カバーを挿入します。

# **QSFP**トランシーバモジュールの取り付けおよび取り外し

ここでは、Quad Small Form-Factor Pluggable トランシーバモジュールの取り付け、配線、取り 外しについて説明します。光トランシーバの詳細については、『Cisco Optical Transceiver Handling [Guide](https://www.cisco.com/c/dam/en/us/td/docs/interfaces_modules/transceiver_modules/installation/guide/optical-transceiver-handling-guide.pdf)』を参照してください。

次の図に、400 ギガビット QSFP-DD 光トランシーバを示します。

図 **<sup>7</sup> : 400** ギガビット **QSFP-DD** トランシーバモジュール

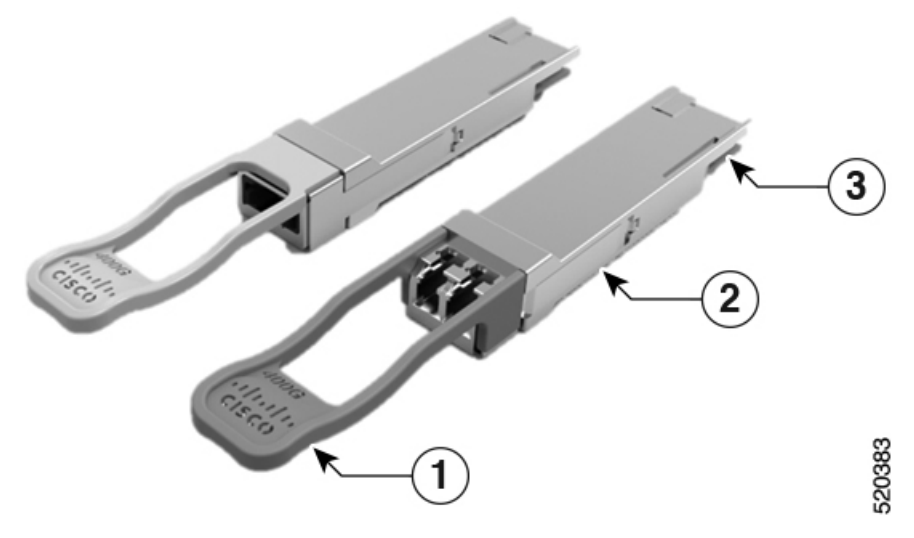

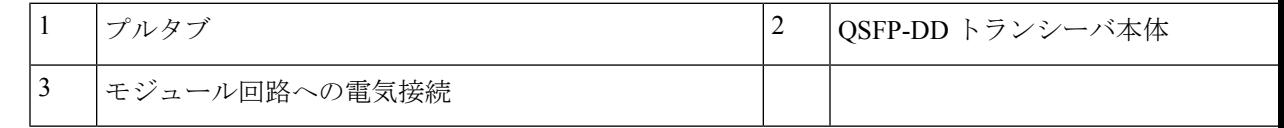

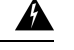

#### ステートメント **1079 -** 高温表面 警告

このアイコンは、高温表面の警告です。熱くなっている表面の近くで作業する場合は注意して ください。

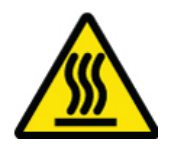

### 必要な工具と機材

トランシーバモジュールの取り付けには次の工具が必要です。

• ESD (静電放電)の発生を防止するためのリストストラップまたはその他の個人用アース 装置

- トランシーバを置くための静電気防止用マットまたは静電気防止材
- 光ファイバ端面のクリーニング ツールおよび検査機器

## トランシーバモジュールの取り付け

### ◬

ステートメント **1055 -** クラス I およびクラス 1M レーザーまたはその一方 警告

目に見えないレーザー放射があります。望遠鏡を使用しているユーザに光を当てないでくださ い。これは、クラス 1/1M のレーザー製品に適用されます。

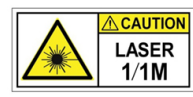

## ◭

ステートメント **1051 -** レーザー放射 警告

> 接続されていない光ファイバケーブルやコネクタからは目に見えないレーザー光が放射されて いる可能性があります。レーザー光を直視したり、光学機器を使用して直接見たりしないでく ださい。

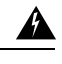

ステートメント **1079 -** 高温表面 警告

> このアイコンは、高温表面の警告です。熱くなっている表面の近くで作業する場合は注意して ください。

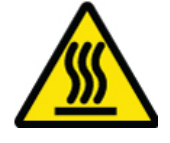

### $\bigwedge$

トランシーバモジュールは、静電気の影響を受けやすいデバイスです。トランシーバモジュー ルを取り扱ったり、システムモジュールに触れたりする場合は、静電気防止用リストストラッ プのような個別の接地デバイスを常に使用してください。 注意

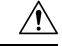

使用していないポートにクリーンダストキャップ(8000-QSFP-DCAP)を挿入してトランシー 注意 バのポートを保護します。ファイバケーブルを別のモジュールの光ポートに差し込む場合は、 その前に、必ずファイバケーブルの光学面をクリーニングしてください。シャーシの開いてい るすべてのポートにダストキャップを使用します。

ルータにはダストキャップが装着された状態で出荷されます。光ファイバを接続する準備が整 うまで、ダストキャップを装着したままにしておくことを強く推奨します。

ダストキャップは、ポートを EMI 干渉から保護し、集塵による汚染を防ぎます。EMI 干渉の 要件を満たすために、ポートが光モジュールで使用されていない場合は、金属製ダストキャッ プを使用する必要があります。

QSFP トランシーバモジュールにはプルタブラッチがあります。トランシーバモジュールを取 り付けるには、次の手順を実行します。

#### 手順

- ステップ **1** 静電気防止用リストストラップを自分自身とシャーシまたはラックの適切な接地点に取り付け ます。
- ステップ **2** トランシーバモジュールを保護パッケージから取り外します。
- ステップ **3** トランシーバモジュール本体のラベルを調べて、使用しているネットワークに適合するモデル であることを確認します。ダストプラグは、ネットワーク インターフェイス ケーブルを取り 付ける準備が整うまで外さないでください。ダストプラグは画像には示されていません。
- ステップ **4** ID ラベルが上になるように、トランシーバのプルタブを持ちます。
- ステップ **5** トランシーバモジュールをトランシーバソケット開口部の前面に合わせ、ソケットの電気コネ クタに接触するまでトランシーバをソケットに慎重に挿入します。

図 **8 : QSFP** トランシーバモジュールの取り付け

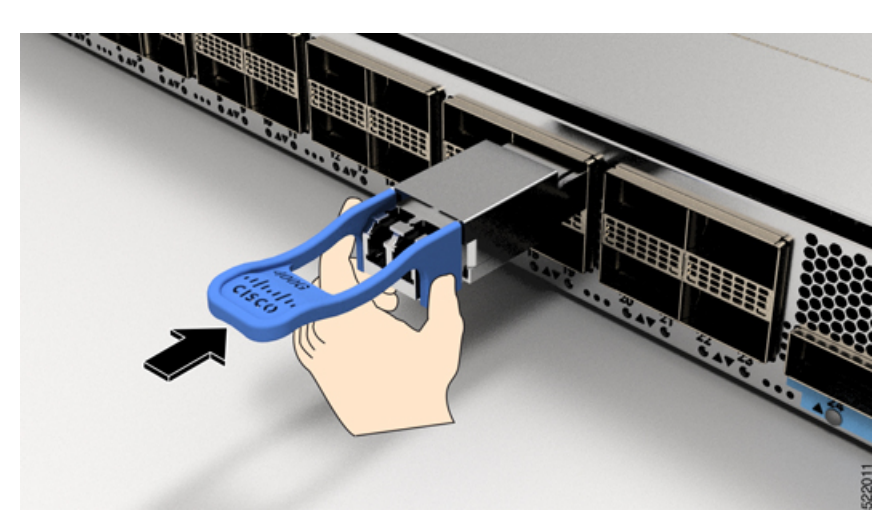

- ステップ **6** モジュールのトランシーバソケットに完全に装着されるまで、トランシーバモジュールの前面 を親指でしっかりと押します(下記の図を参照)。
	- ラッチが完全にかみ合っていないと、トランシーバモジュールが突然外れることが あります。 注意

図 **9 : QSFP**トランシーバモジュールの装着

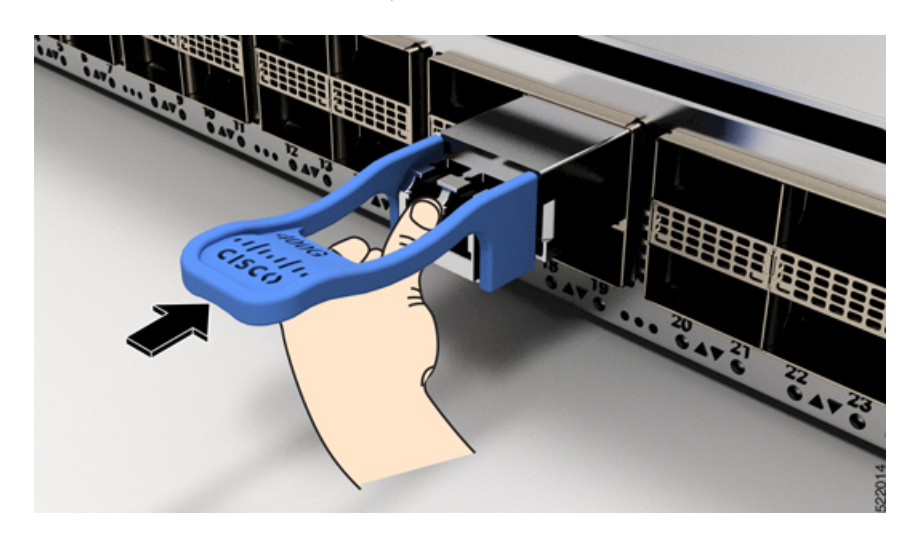

## 光ネットワークケーブルの接続

#### 始める前に

ダストプラグを取り外して光接続を確立する前に、次の注意事項に従ってください。

- 接続の準備が整うまで、未接続の光ファイバケーブルコネクタとトランシーバの光ボアに 保護用ダストプラグを付けておきます。
- 接続の直前に、光コネクタの終端を点検および清掃してください。
- 光ファイバケーブルを抜き差しするときは、光コネクタハウジングだけをつかんでくださ い。

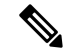

(注) トランシーバモジュールとファイバコネクタには、誤挿入を防ぐためのキーが付いています。

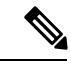

光トランシーバのマルチファイバ プッシュオン(MPO)コネクタは、物理接触(PC)または 超物理的接触(UPC)フラット研磨面タイプのネットワーク インターフェイス ケーブルに対 応しています。光トランシーバの MPO コネクタは、斜め研磨接触 (APC) 面タイプのネット ワーク インターフェイス ケーブルには対応していません。 (注)

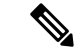

適切なケーブルタイプ、清潔さ、および損傷の有無について MPO コネクタを検査します。光 ファイバ接続の検査と清掃方法の詳細については、『*Inspection and Cleaning [Procedures](https://www.cisco.com/c/en/us/support/docs/optical/synchronous-digital-hierarchy-sdh/51834-cleanfiber2.html) for Fiber-Optic [Connections](https://www.cisco.com/c/en/us/support/docs/optical/synchronous-digital-hierarchy-sdh/51834-cleanfiber2.html)* 』マニュアルを参照してください。 (注)

#### 手順

- ステップ **1** 光ネットワークインターフェイスケーブルのMPOコネクタとトランシーバモジュールの光ボ アからダストプラグを取り外します。ダストプラグは将来の使用に備えて保管しておいてくだ さい。
- ステップ **2** ネットワークインターフェイスケーブルのMPOコネクタをトランシーバモジュールにただち に接続します。

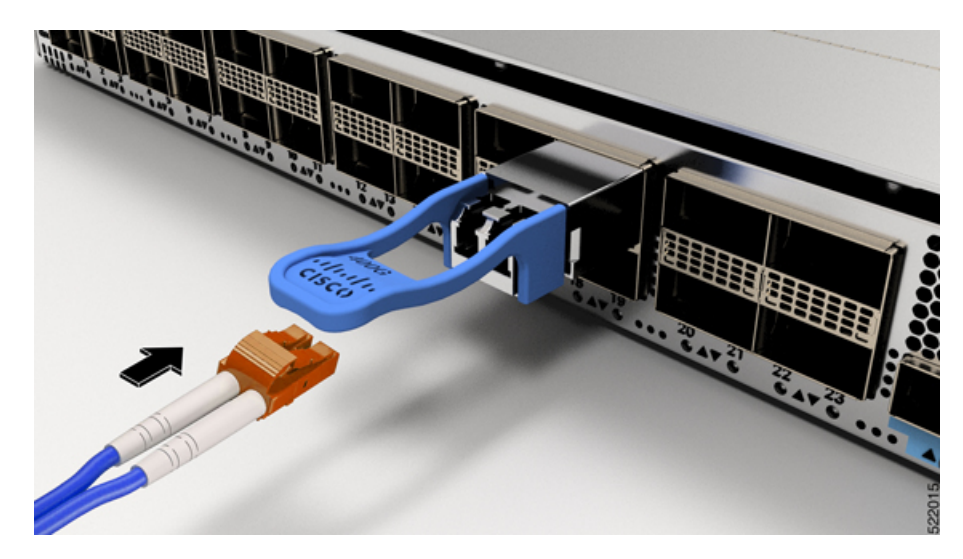

図 **10 :** トランシーバモジュールのケーブル配線

## トランシーバモジュールの取り外し

### ◬

ステートメント **1055 -** クラス I およびクラス 1M レーザーまたはその一方 警告

目に見えないレーザー放射があります。望遠鏡を使用しているユーザに光を当てないでくださ い。これは、クラス 1/1M のレーザー製品に適用されます。

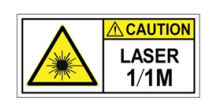

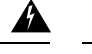

#### ステートメント **1051 -** レーザー放射 警告

接続されていない光ファイバケーブルやコネクタからは目に見えないレーザー光が放射されて いる可能性があります。レーザー光を直視したり、光学機器を使用して直接見たりしないでく ださい。

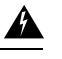

#### ステートメント **1079 -** 高温表面 警告

このアイコンは、高温表面の警告です。熱くなっている表面の近くで作業する場合は注意して ください。

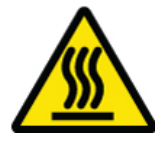

### $\sqrt{N}$

トランシーバモジュールは、静電気の影響を受けやすいデバイスです。トランシーバモジュー ルを取り扱う場合やモジュールに触れる場合には、必ず ESD リストストラップまたは同様の 接地デバイスを使用してください。 注意

 $\bigwedge$ 

使用していないポートにクリーンダストキャップ(8000-QSFP-DCAP)を挿入してトランシー バのポートを保護します。ファイバケーブルを別のモジュールの光ポートに差し込む場合は、 その前に、必ずファイバケーブルの光学面をクリーニングしてください。シャーシの開いてい るすべてのポートにダストキャップを使用します。 注意

ルータにはダストキャップが装着された状態で出荷されます。光ファイバを接続する準備が整 うまで、ダストキャップを装着したままにしておくことを強く推奨します。

ダストキャップは、ポートを EMI 干渉から保護し、集塵による汚染を防ぎます。EMI 干渉の 要件を満たすために、ポートが光モジュールで使用されていない場合は、金属製ダストキャッ プを使用する必要があります。

トランシーバモジュールを取り外す手順は、次のとおりです。

#### 手順

ステップ **1** トランシーバコネクタからネットワーク インターフェイス ケーブルを取り外します。

- ステップ **2** トランシーバの光ボアにダストプラグをただちに取り付けます。
- ステップ **3** プルタブを持ってゆっくりと引き、トランシーバをソケットから解除します。

図 **<sup>11</sup> : QSFP** トランシーバモジュールの取り外し

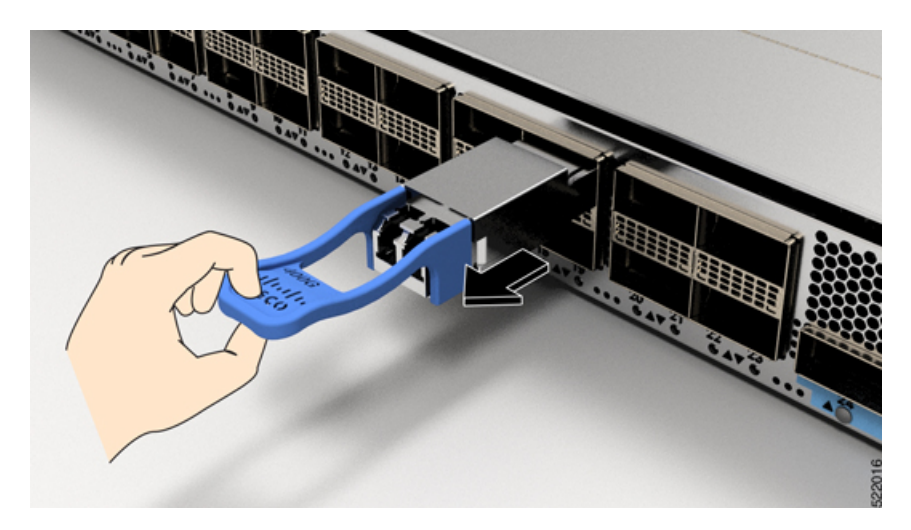

ステップ **4** トランシーバをスライドさせてソケットから抜き取ります。 ステップ **5** トランシーバモジュールを静電気防止袋に収納します。

# インターフェイスポートの接続

ネットワーク接続のために、ライン カード上の光インターフェイス ポートを他のデバイスに 接続できます。

## ネットワークからの光ポートの接続解除

光ファイバ トランシーバを取り外す必要がある場合は、光ファイバ ケーブルをトランシーバ から取り外してから、トランシーバをポートから外す必要があります。

# トランシーバおよび光ケーブルのメンテナンス

光ファイバ接続の検査手順とクリーニング手順については、[『光ファイバ接続の検査とクリー](https://www.cisco.com/c/en/us/support/docs/optical/synchronous-digital-hierarchy-sdh/51834-cleanfiber2.html) [ニングの手順](https://www.cisco.com/c/en/us/support/docs/optical/synchronous-digital-hierarchy-sdh/51834-cleanfiber2.html)』を参照してください。

# ルータの初期設定の作成

ルータ管理インターフェイスにIPアドレスを割り当て、ルータをネットワークに接続します。

初めてルータの電源を入れると、ルータが起動して設定関連の質問が表示されます。ユーザが 指定する必要がある IP アドレス以外の各設定にはデフォルトを使用できます。

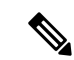

これらのルータは、隣接デバイスが完全な動作状態にある場合、30分以内に起動するように設 計されています。 (注)

システムの電源がオンになり、コンソールポートが端末に接続されると RP CPU メッセージが 表示されます。

(注) Cisco 8608 ルータは BMC をサポートしていません。

#### 始める前に

- コンソール デバイスをルータに接続する必要があります。
- ルータを電源に接続する必要があります。
- •管理インターフェイス (MgmtEth0/RP0/CPU0/0とMgmtEth0/RP1/CPU0/0)に必要なIPアドレ スとネットマスクを決定します。

### 手順

ステップ **1** ルータの電源を投入します。

電源モジュール ユニットがルータに電力を送信すると、各電源モジュールの LED がグリーン に点灯し、ルータで使用するパスワードを指定するように求められます。

ステップ **2** システムを初めて起動すると、新しいユーザー名とパスワードを作成するように求められま す。次のプロンプトが表示されます。

> !!!!!!!!!!!!!!!!!!!! NO root-system username is configured. Need to configure root-system username. !!!!!!!!!!!!!!!!!!!!

--- Administrative User Dialog ---

Enter root-system username: % Entry must not be null.

Enter root-system username: **cisco** Enter secret: Use the 'configure' command to modify this configuration. User Access Verification

Username: cisco Password:

RP/0/RP0/CPU0:ios#

ステップ **3** このルータに使用する新しいパスワードを入力します。

パスワードのセキュリティ強度が確認され、強力なパスワードであると見なされない場合、そ のパスワードは拒否されます。パスワードのセキュリティ強度を上げるには、次のガイドライ ンにパスワードが従っていることを確認します。

- 最低 8 文字
- 連続した文字(「abcd」など)の使用を最低限にするか使用しない
- 文字の繰り返し(「AAA」など)を最低限にするか使用しない
- 辞書で確認できる単語が含まれない
- 正しい名前を含んでいない
- 大文字および小文字の両方が含まれている
- 数字と文字が含まれている
- クリアテキストのパスワードには、特殊文字のドル記号(\$)を含めることはでき ません。 (注)
- パスワードが脆弱な場合(短く解読されやすいなど)はそのパスワードを拒否しま す。パスワードでは大文字と小文字が区別されます。 ヒント

強力なパスワードを入力すると、パスワードを確認するように求められます。

ステップ **4** パスワードを再度入力します。

同じパスワードを入力すると、パスワードが受け入れられます。

- ステップ **5** コンフィギュレーション モードを開始します。
- ステップ **6** 管理インターフェイスのIPアドレスを入力します。デュアルRPを使用する場合は、両方の管 理インターフェイスで IP アドレスを入力します。
- ステップ7 管理インターフェイスのネットワーク マスクを入力します。
- ステップ **8** 設定を保存します。
- ステップ **9** 設定を編集するかどうかを尋ねられます。設定を編集しない場合は、「**no**」と入力します。

### シャーシの設置の確認

シャーシを取り付けた後、次の **show** コマンドを EXEC モードで使用して取り付けと設定を確 認します。問題が検出された場合は、さらに設定を行う前に修正を行います。

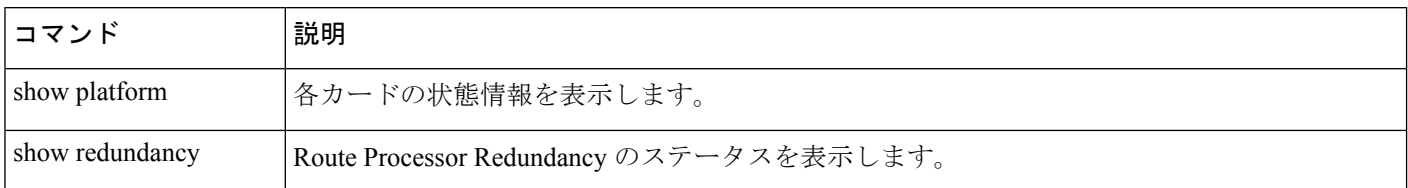

I

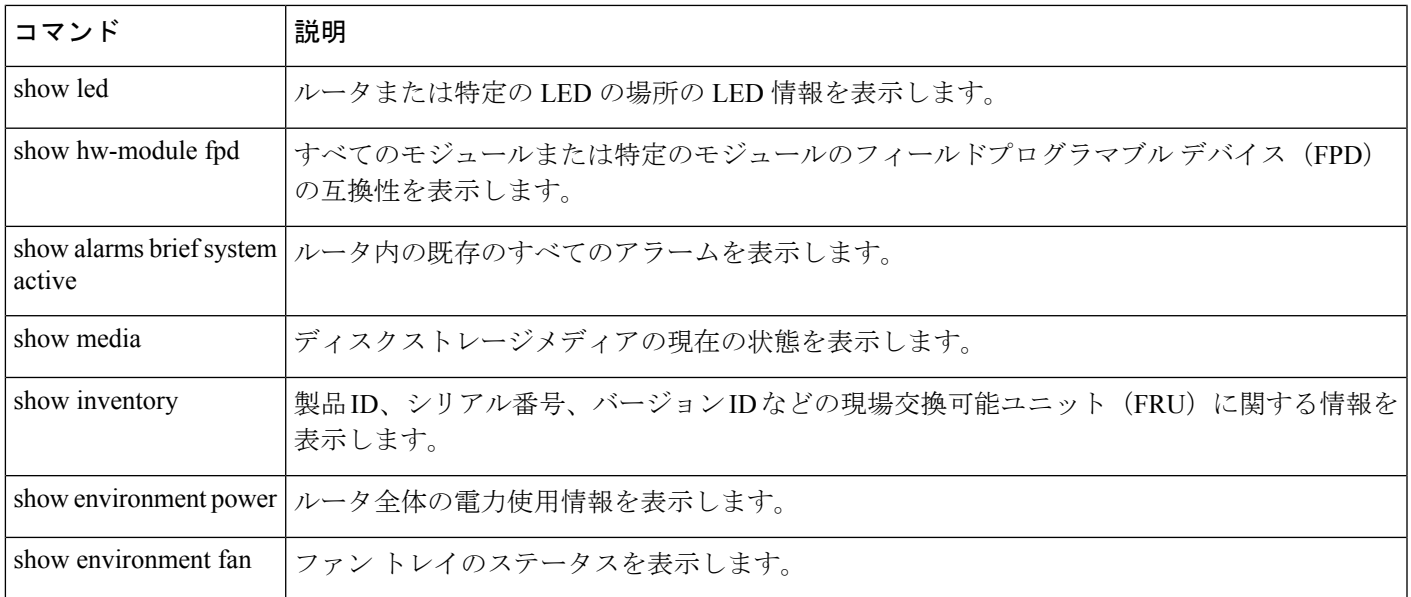

I

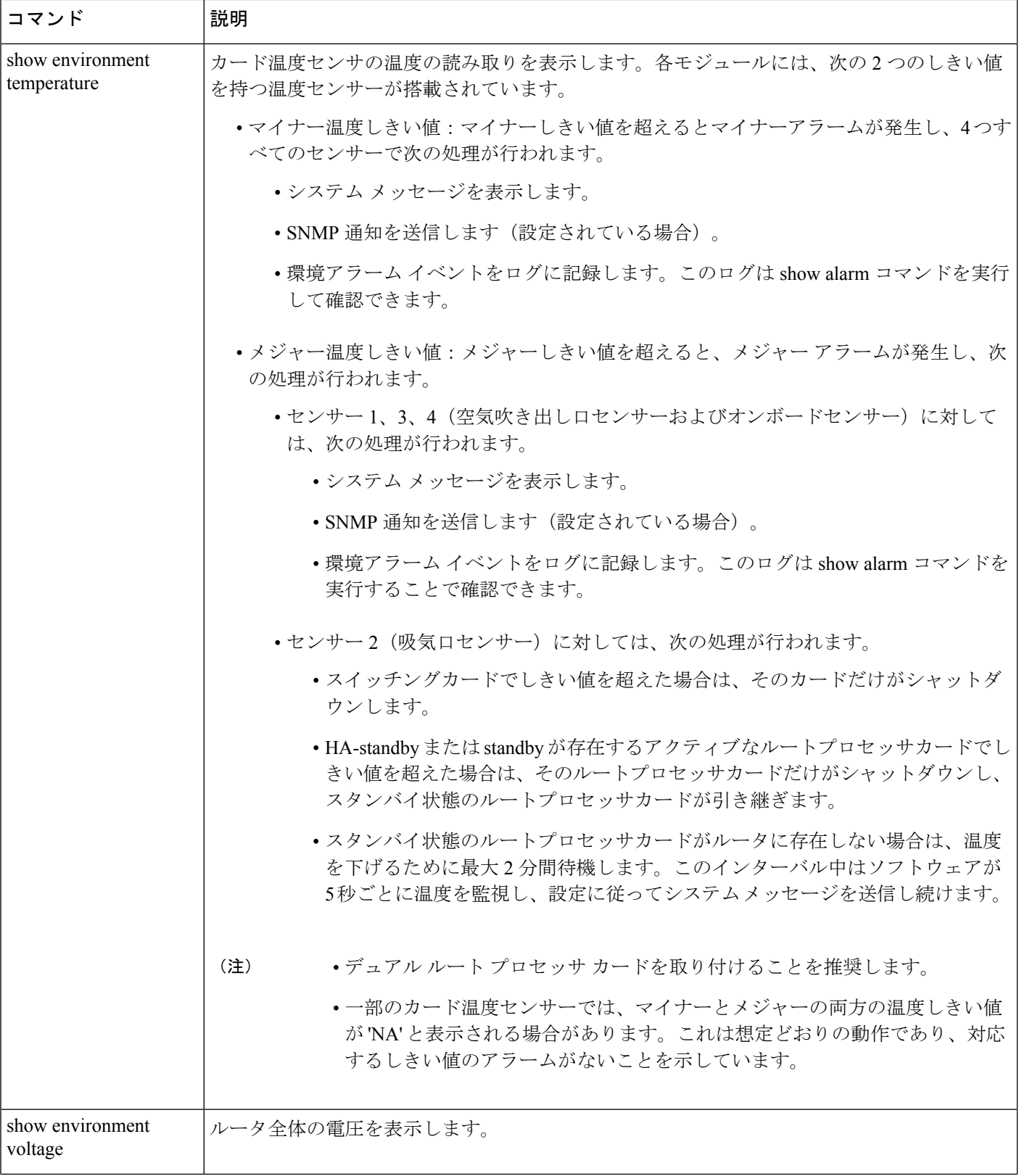

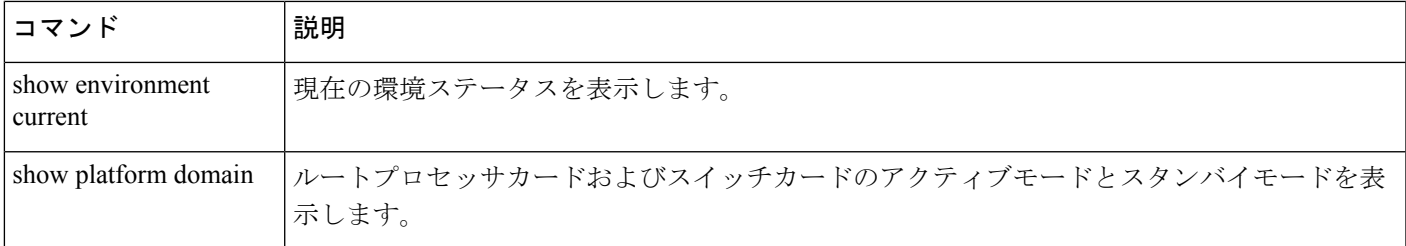

### **show platform** コマンド

次に、**show platform** コマンドの出力例を示します。

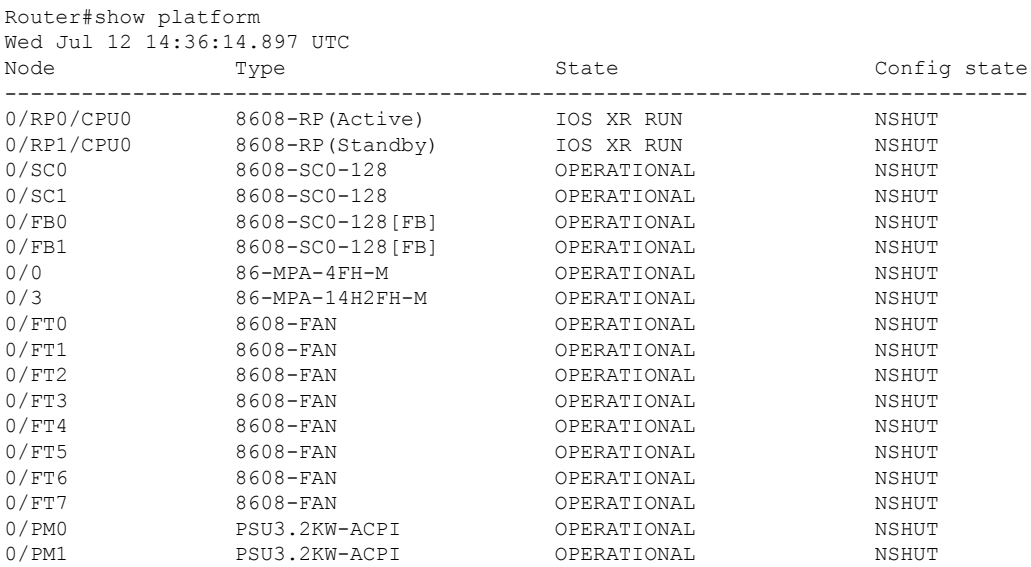

#### **show redundancy** コマンド

次に、**show redundancy** コマンドの出力例を示します。 Router#show redundancy Wed Jul 12 14:41:17.597 UTC Redundancy information for node 0/RP0/CPU0: ========================================== Node 0/RP0/CPU0 is in ACTIVE role Partner node (0/RP1/CPU0) is in STANDBY role Standby node in 0/RP1/CPU0 is ready Standby node in 0/RP1/CPU0 is NSR-ready Reload and boot info ---------------------- RP reloaded Wed Jul 12 14:01:06 2023: 40 minutes ago Active node booted Wed Jul 12 14:01:06 2023: 40 minutes ago Standby node boot Mon Jan 1 19:13:53 2018: 5 years, 27 weeks, 3 days, 19 hours, 27 minutes ago

Standby node last went not ready Wed Jul 12 14:04:03 2023: 37 minutes ago Standby node last went ready Wed Jul 12 14:05:50 2023: 35 minutes ago Standby node last went not NSR-ready Wed Jul 12 14:03:46 2023: 37 minutes ago Standby node last went NSR-ready Wed Jul 12 14:08:20 2023: 32 minutes ago

There have been 0 switch-overs since reload

Active node reload "0/SC0 reload triggered graceful chassis reload" Standby node reload "0/SC0 reload triggered graceful chassis reload"

#### **show led** コマンド

次に、**show led** コマンドの出力例を示します。

Router#show led Wed Jul 12 14:41:20.426 UTC

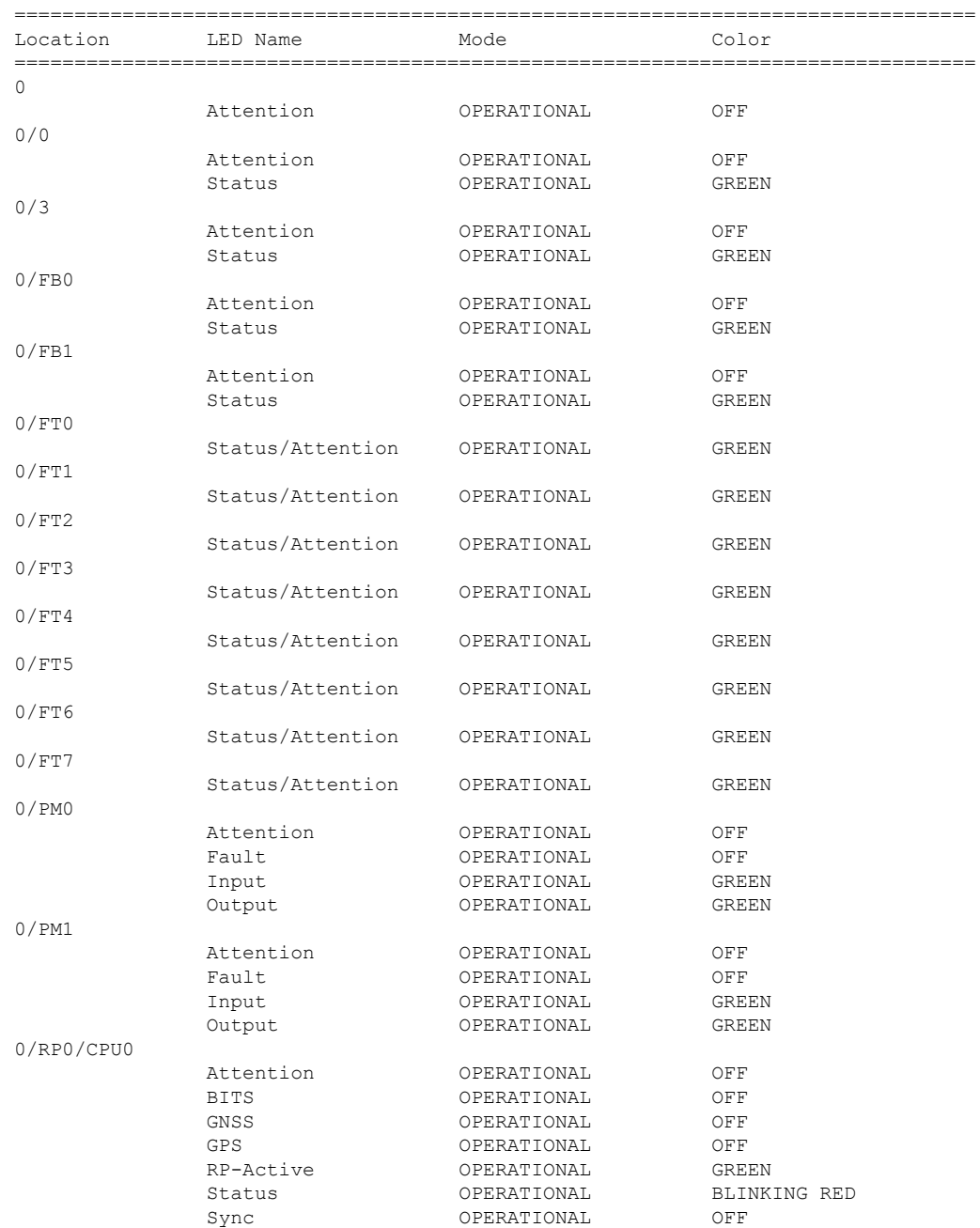

FPD Versions

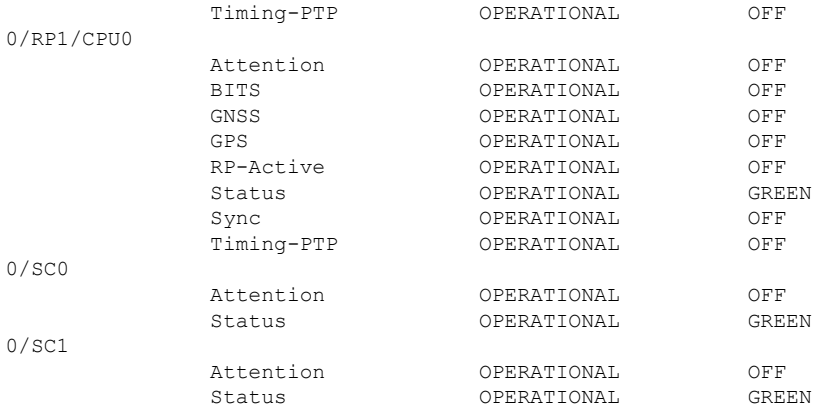

### **show hw-module fpd** コマンド

### 次に、**show hw-module fpd** コマンドの出力例を示します。

Router#show hw-module fpd Wed Jul 12 14:41:23.437 UTC

Auto-upgrade:Enabled

Attribute codes: B golden, P protect, S secure, A Anti Theft aware

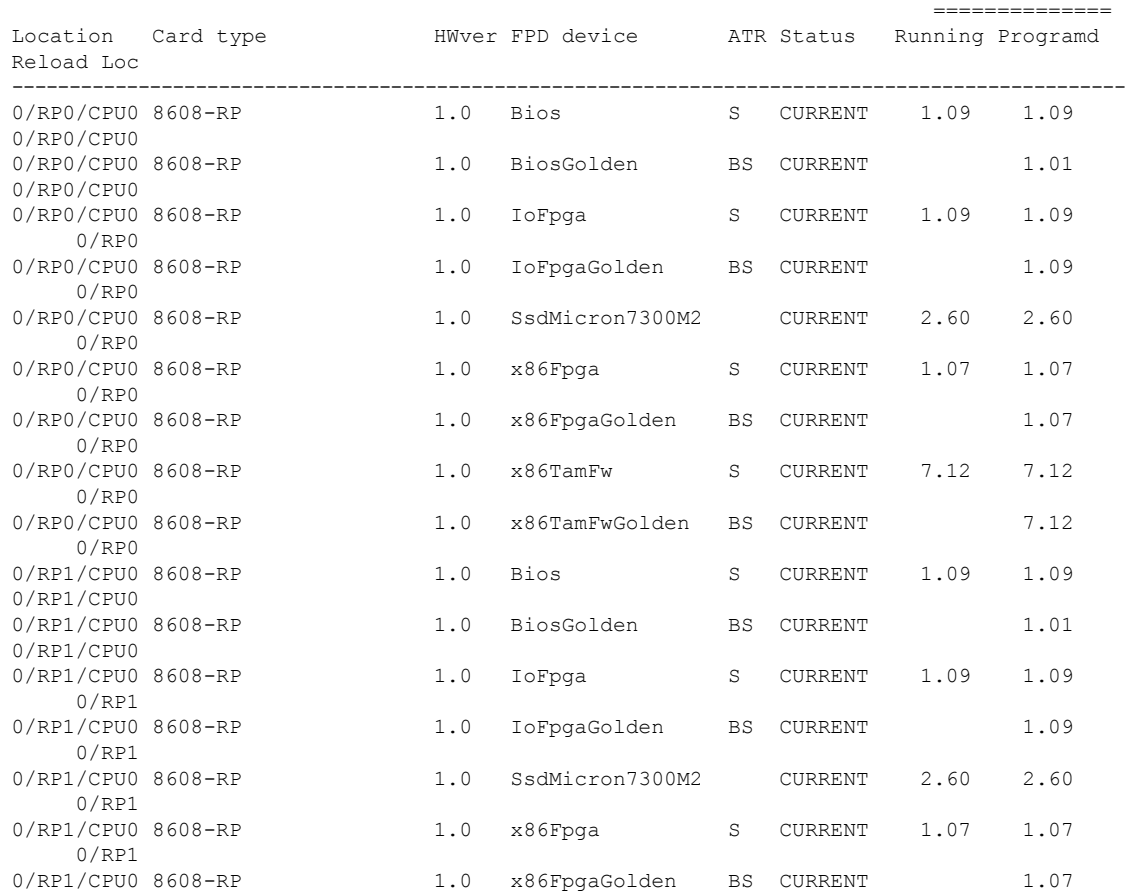

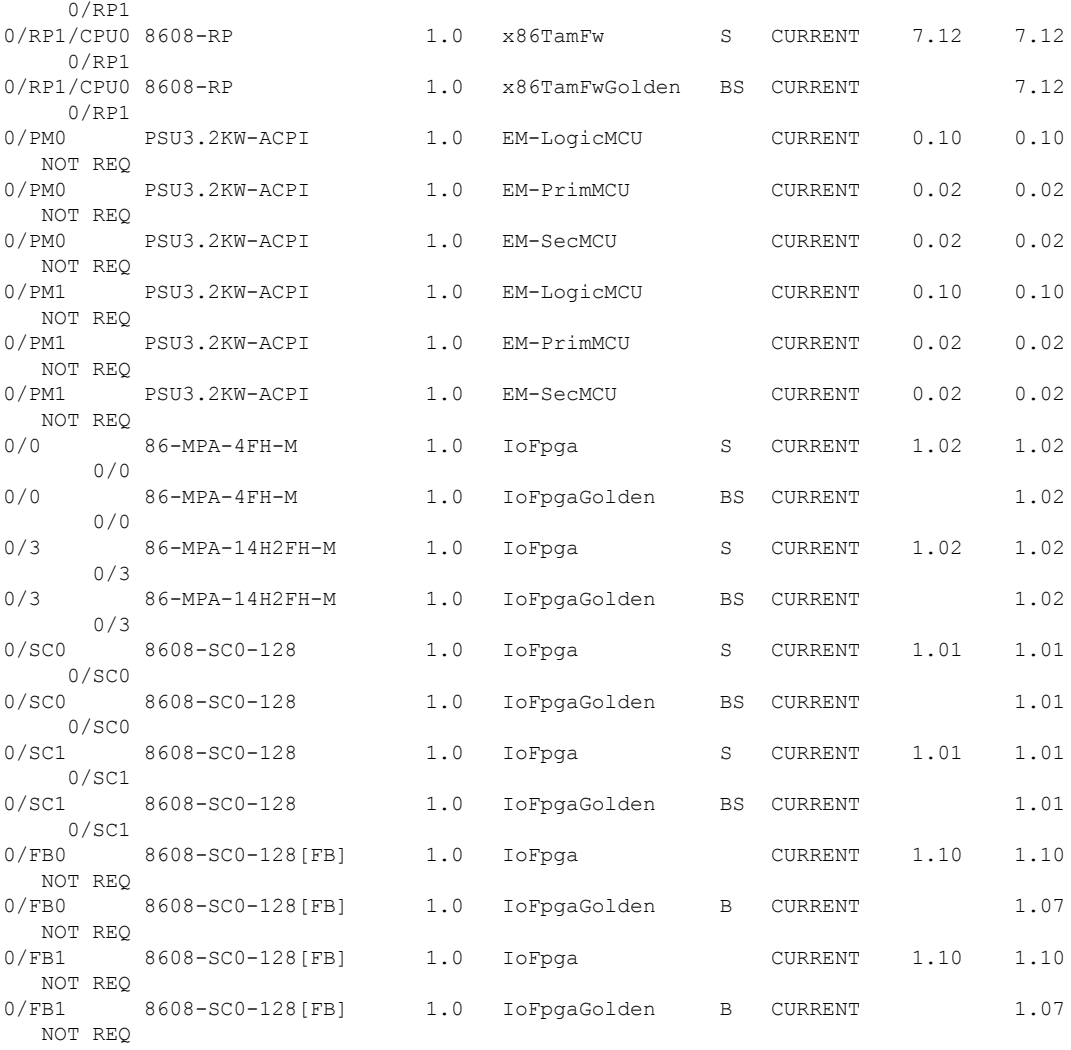

#### **show alarms brief system active** コマンド

次に、**show alarms brief system active** コマンドの出力例を示します。

Router#show alarms brief system active Wed Jul 12 14:41:31.583 UTC ------------------------------------------------------------------------------------ Active Alarms ------------------------------------------------------------------------------------ Location Severity Group Set Time Description ------------------------------------------------------------------------------------ 0 Major Environ 07/12/2023 14:03:04 UTC Power Module redundancy lost

#### **show media** コマンド

次に、**show media** コマンドの出力例を示します。

Router#show media Wed Jul 12 14:41:36.162 UTC

Media Info for Location: node0\_RP0\_CPU0

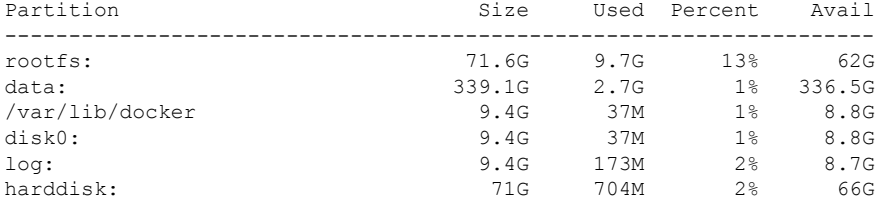

#### **show inventory** コマンド

次に、**show inventory** コマンドの出力例を示します。

Router#show inventory Wed Jul 12 14:41:39.052 UTC NAME: "Rack 0", DESCR: "Cisco 8600 - 8 Slot Centralized Chassis"<br>PID: 8608-SYS . VID: V00, SN: FOX2635POK0 , VID: V00, SN: FOX2635POK0

NAME: "0/RP0/CPU0", DESCR: "Cisco 8608 Route Processor" PID: 8608-RP , VID: V01, SN: FOC2520N3KW

NAME: "0/RP1/CPU0", DESCR: "Cisco 8608 Route Processor" PID: 8608-RP , VID: V01, SN: FOC2520N3LT

NAME: "0/0", DESCR: "Cisco 8600 4x400G RedundantMPA"<br>PID: 86-MPA-4FH-M , VID: V01, SN: FOC2539NXBZ , VID: V01, SN: FOC2539NXBZ

NAME: "FourHundredGigE0/0/0/0", DESCR: "Non-Cisco QSFPDD 400G PASSIVE COPPER Pluggable Optics Module" PID: 2323766-2 , VID: 2, SN: 18169373

NAME: "FourHundredGigE0/0/0/1", DESCR: "Non-Cisco QSFPDD 400G PASSIVE COPPER Pluggable Optics Module"

PID: 2323766-2 , VID: 2, SN: 18169373

NAME: "FourHundredGigE0/0/0/2", DESCR: "Non-Cisco QSFPDD 400G PASSIVE COPPER Pluggable Optics Module"

PID: 2323766-2 , VID: 2, SN: 18169307

NAME: "FourHundredGigE0/0/0/3", DESCR: "Non-Cisco QSFPDD 400G PASSIVE COPPER Pluggable Optics Module" PID: 2323766-2 , VID: 2, SN: 18169307

NAME: "0/3", DESCR: "Cisco 8600 14x100G and 2x400G Combo Redundant MPA" PID: 86-MPA-14H2FH-M , VID: V01, SN: FOC2448N8ZA

NAME: "HundredGigE0/3/0/9", DESCR: "Cisco QSFP28 100G SR4 Pluggable Optics Module" PID: QSFP-100G-SR4-S , VID: V02, SN: AVF2202S1Y1

NAME: "HundredGigE0/3/0/2", DESCR: "Cisco QSFP28 100G SR4 Pluggable Optics Module" PID: QSFP-100G-SR4-S , VID: V02, SN: AVF2227S0MZ

NAME: "HundredGigE0/3/0/8", DESCR: "Cisco QSFP28 100G SR4 Pluggable Optics Module"

PID: QSFP-100G-SR4-S , VID: V02, SN: AVF2144S2JH NAME: "0/SC0", DESCR: "Cisco 8608 12.8T Switch Card" PID: 8608-SC0-128 , VID: V01, SN: FOC2708N583 NAME: "0/SC1", DESCR: "Cisco 8608 12.8T Switch Card" PID: 8608-SC0-128 , VID: V01, SN: FOC2708N57N NAME: "0/FB0", DESCR: "8608 Fan Controller Board on 8608-SC0-128" PID: 8608-SC0-128[FB] , VID: V01, SN: FOC2708N52Y NAME: "0/FB1", DESCR: "8608 Fan Controller Board on 8608-SC0-128" PID: 8608-SC0-128[FB] , VID: V01, SN: FOC2708N24B NAME: "0/FT0", DESCR: "CISCO 8608 FAN" PID: 8608-FAN , VID: V01, SN: NCV26307038 NAME: "0/FT1", DESCR: "CISCO 8608 FAN" PID: 8608-FAN , VID: V01, SN: NCV26307054 NAME: "0/FT2", DESCR: "CISCO 8608 FAN" PID: 8608-FAN , VID: V01, SN: NCV26307046 NAME: "0/FT3", DESCR: "CISCO 8608 FAN" PID: 8608-FAN , VID: V01, SN: NCV2630703U NAME: "0/FT4", DESCR: "CISCO 8608 FAN" PID: 8608-FAN , VID: V01, SN: NCV2630701R NAME: "0/FT5", DESCR: "CISCO 8608 FAN" PID: 8608-FAN , VID: V01, SN: NCV2630705C NAME: "0/FT6", DESCR: "CISCO 8608 FAN" PID: 8608-FAN , VID: V01, SN: NCV26307048 NAME: "0/FT7", DESCR: "CISCO 8608 FAN" PID: 8608-FAN , VID: V01, SN: NCV2630705S NAME: "0/PM0", DESCR: "Cisco 3.2KW AC Power Supply Unit" PID: PSU3.2KW-ACPI , VID: V01, SN: ART2522B035 NAME: "0/PM1", DESCR: "Cisco 3.2KW AC Power Supply Unit" PID: PSU3.2KW-ACPI , VID: V01, SN: ART2546B00S

#### **show environment power** コマンド

Router#show environment power

次に、**show environment power** コマンドの出力例を示します。

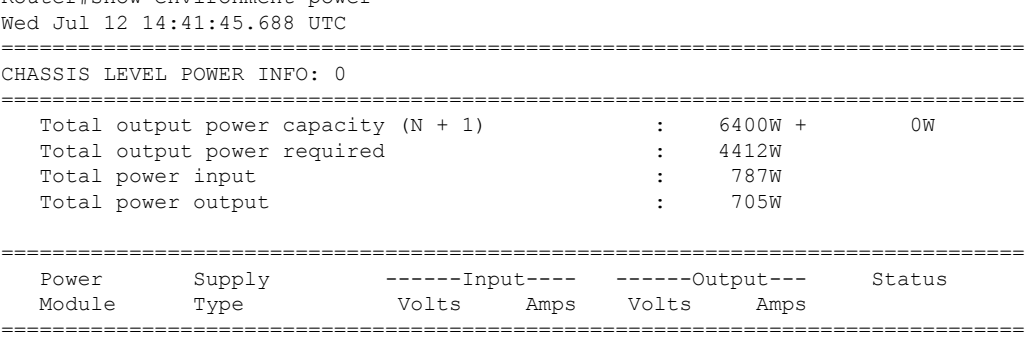

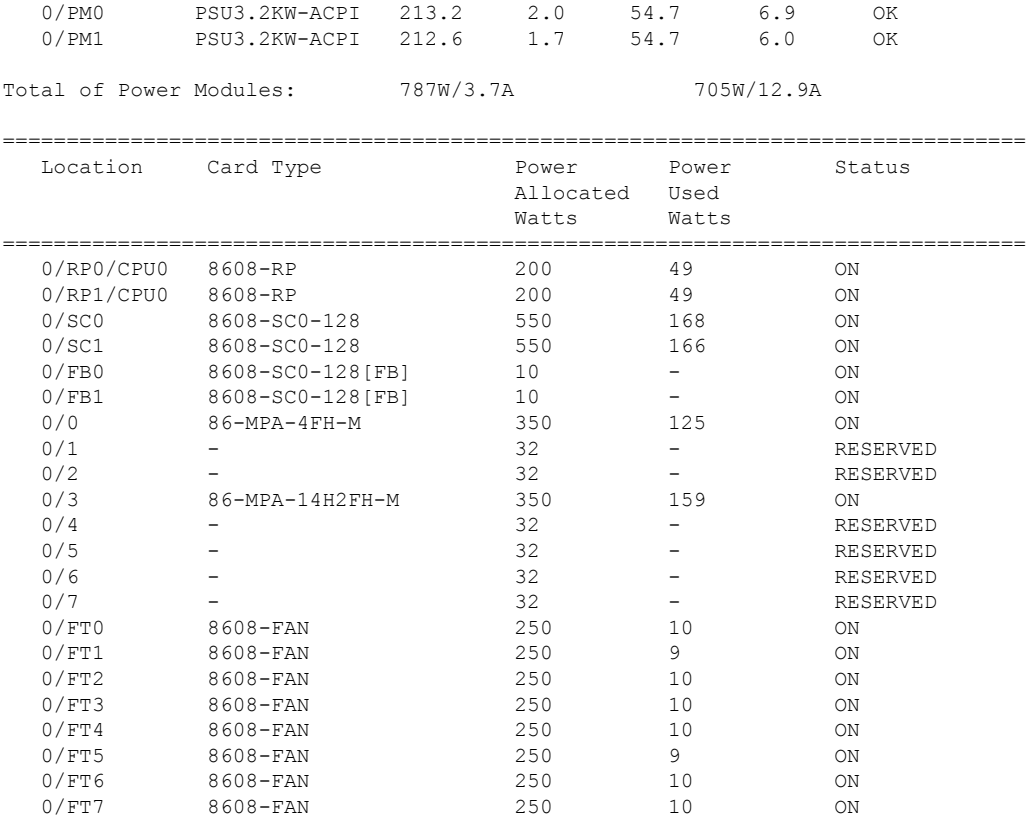

#### **show environment fan** コマンド

### 次に、**show environment fan** コマンドの出力例を示します。

Router#show environment fan Wed Jul 12 14:41:50.676 UTC

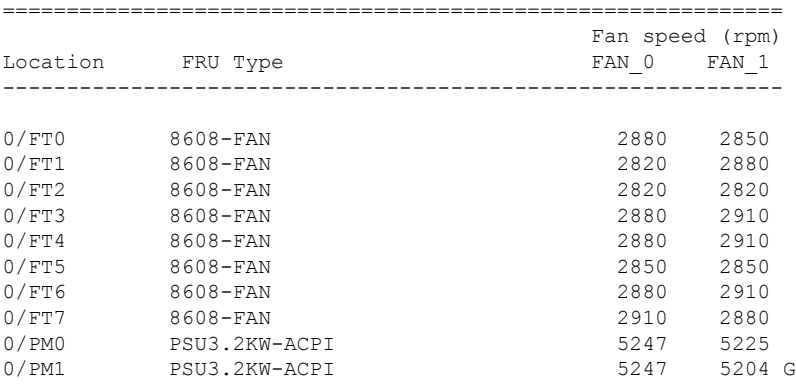

#### **show environment temperature locationlocation** コマンド

次に、**show environment temperature location** コマンドの出力例を示します。指定され た場所は **0/RP0/CPU0** です。

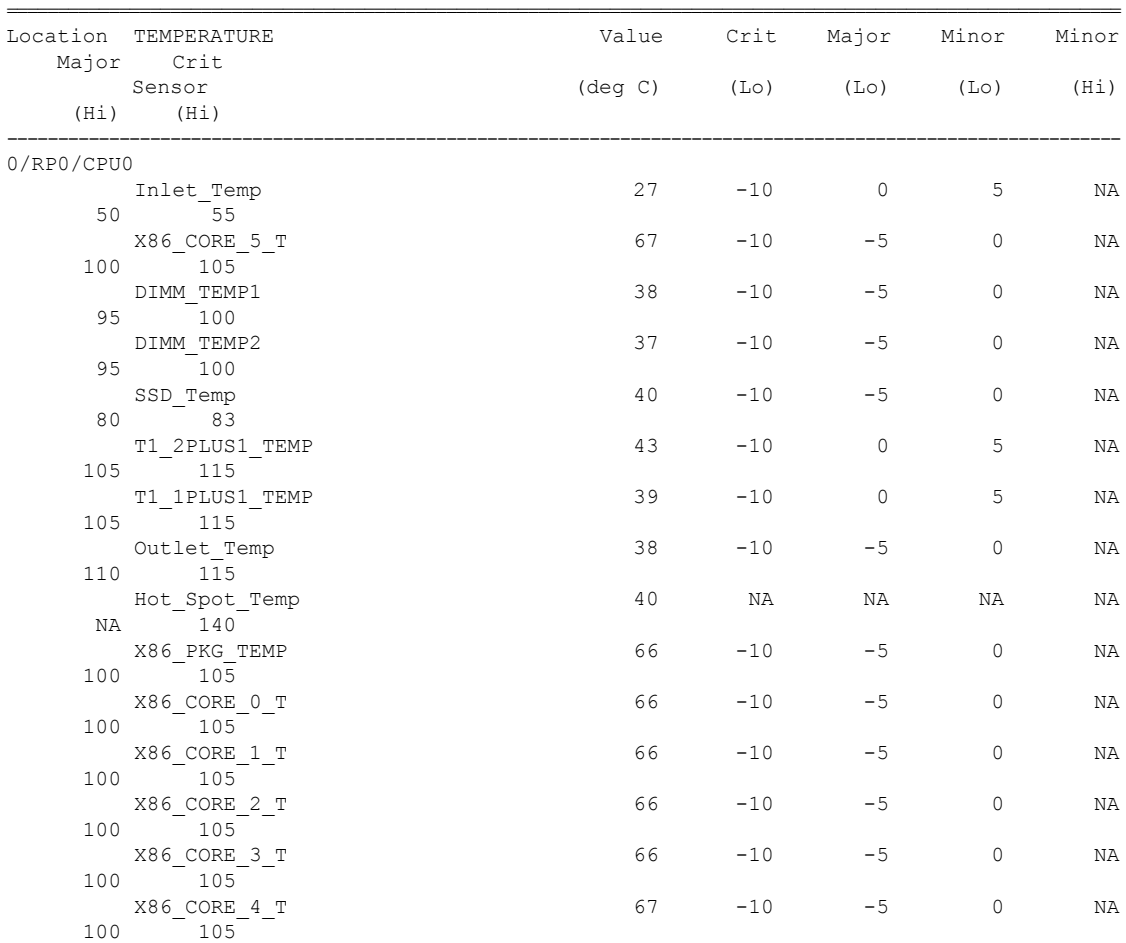

Router#show environment temperature location 0/RP0/CPU0 Wed Jul 12 14:42:31.532 UTC

#### **show environment voltage locationlocation** コマンド

次に、**show environment voltage location** コマンドの出力例を示します。指定された場 所は **0/RP0/CPU0** です。

Router#show environment voltage location 0/RP0/CPU0 Wed Jul 12 14:42:40.711 UTC

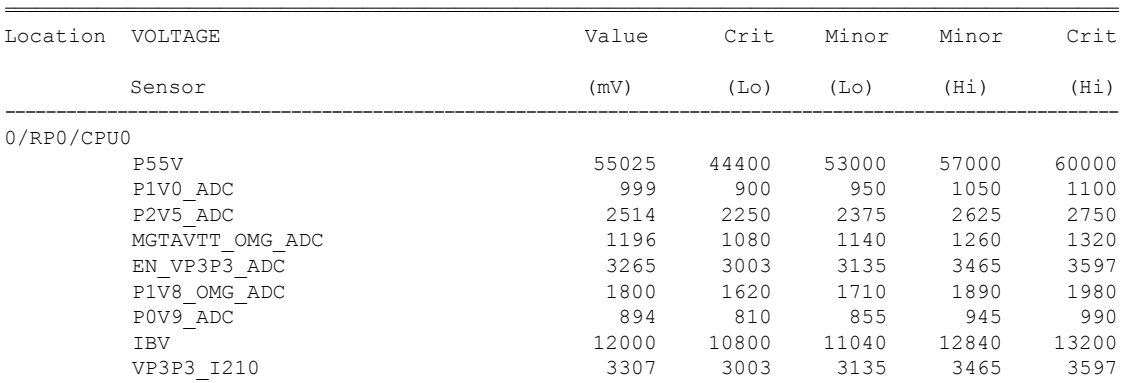

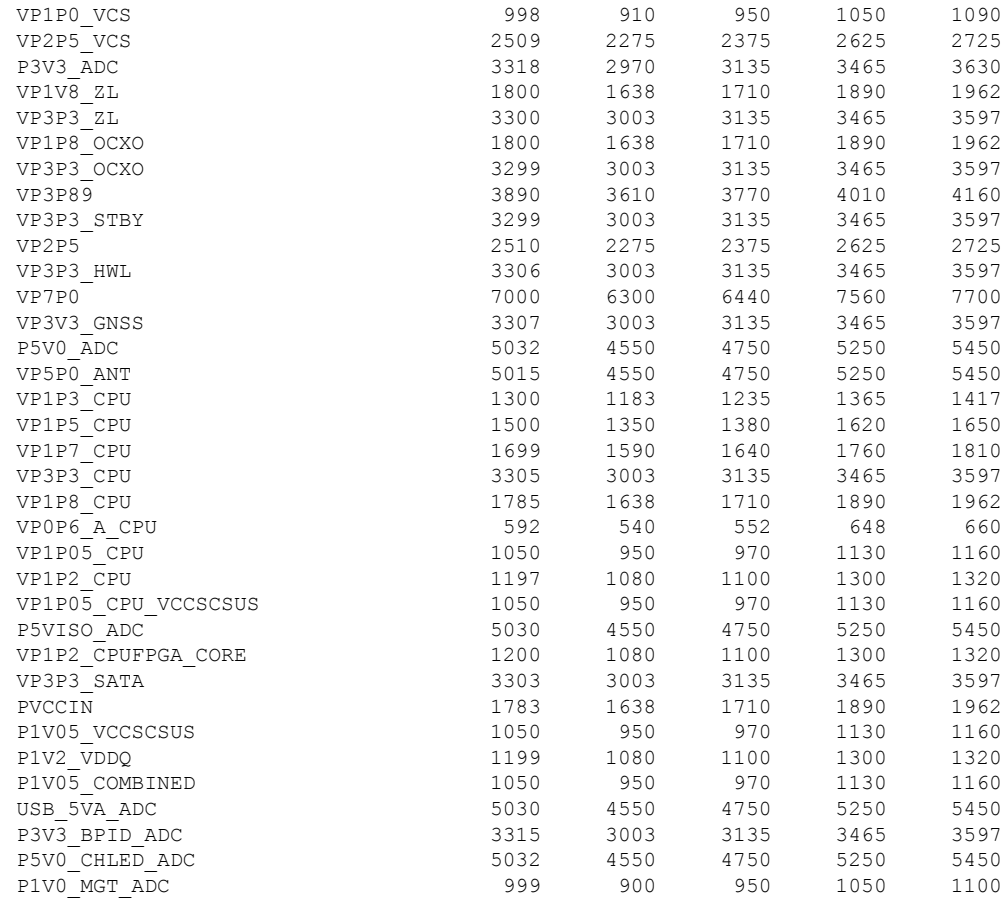

#### **show environment current location location** コマンド

次に、**show environment current location** コマンドの出力例を示します。指定された場 所は **0/RP0/CPU0** です。

```
Router#show environment current location 0/RP0/CPU0
Wed Jul 12 14:42:48.023 UTC
```
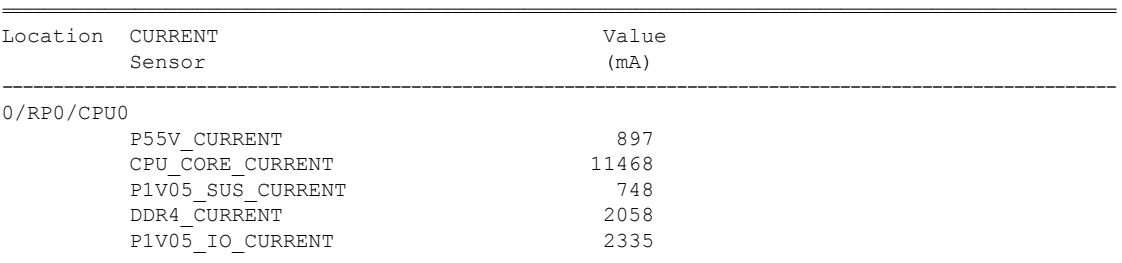

### **show platform domain** コマンド

次に、**show platform domain** コマンドの出力例を示します。

Router#show platform domain Wed Jul 19 21:50:13.913 UTC

I

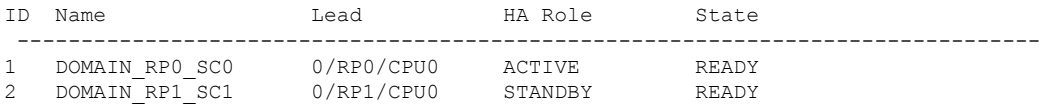

翻訳について

このドキュメントは、米国シスコ発行ドキュメントの参考和訳です。リンク情報につきましては 、日本語版掲載時点で、英語版にアップデートがあり、リンク先のページが移動/変更されている 場合がありますことをご了承ください。あくまでも参考和訳となりますので、正式な内容につい ては米国サイトのドキュメントを参照ください。